# LESTUTOS de la fédé **Complément ou réimpression de sa validation**

SITE FÉDÉRAL **1** Ouvrez votre moteur de recherche et allez sur le site<br>de la Fédération en tapant <u>www.chasseurs17.com</u> de la Fédération en tapant www.chasseurs17.com .

Cliquez ensuite sur le bouton "Validation en ligne", dan's le bandeau noir en haut de votre écran.

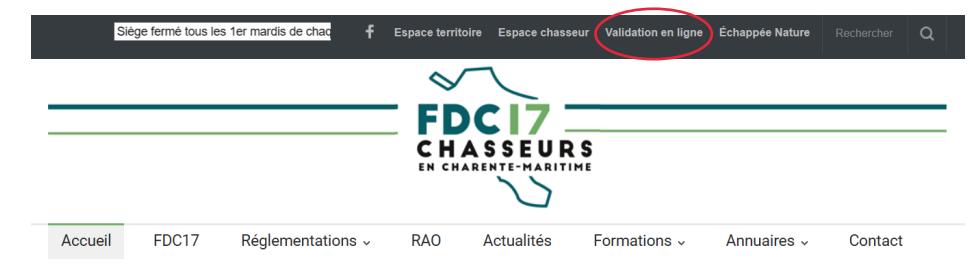

CONNEXION **2** Une fois arrivé sur la page, deux solutions s'offrent à vous : **A. Si votre compte est déjà crée**, il vous faut seulement insérer votre adresse mail et votre mot de passe, puis cliquer sur le bouton "Se connecter".

> **B. Si vous n'avez pas de compte**, il vous faut créer votre compte en cliquant sur "S'inscrire maintenant". Ensuite, remplissez les informations demandées et reconnectez-vous.

## **AVANT VOTRE COMMANDE**

La saisie de votre commande ne prendra que quelques<br>minutes. Pour simplifier votre démarche, nous vous invitons à préparer :

## • Votre login et votre mot de passe

Si vous n'avez pas encore activé votre compte, vous pouvez le faire en cliquant sur le lien "s'inscrire maintenant" dans l'écran de connexion, sur votre droite. Vous aurez pour cela besoin de l'identifiant à 14 chiffres qui se trouve sur votre dernière validation.

- Votre permis de chasser (en cas de changement récent)
- 
- Votre carte bleue Ce système utilise un paiement sécurisé agréé par le **Trésor Public**

### · Vous avez besoin d'aide ?

Voici les liens vers les tutoriels vidéos expliquant : - comment s'inscrire en ligne

- <u>- comment valider en ligne</u>
- comment valider pour un autre chasseur

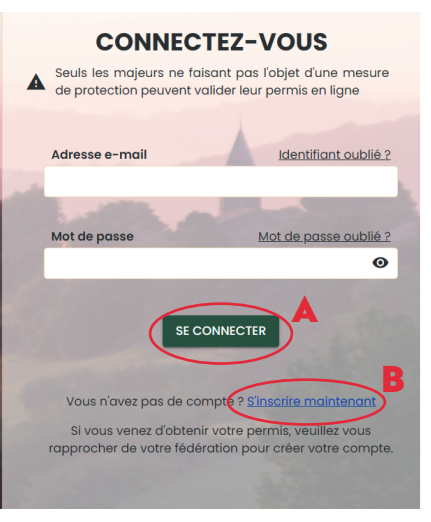

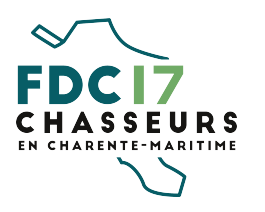

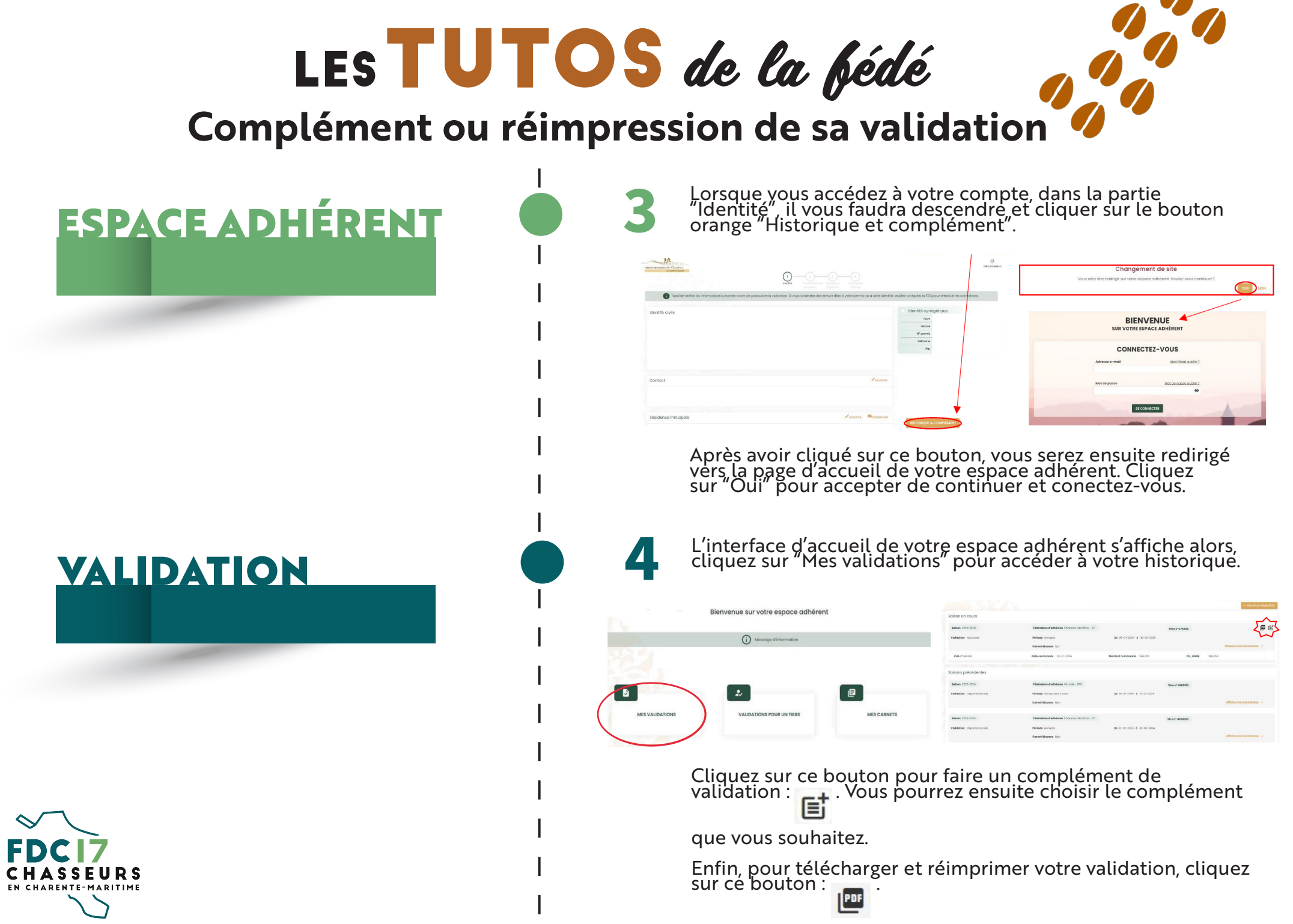